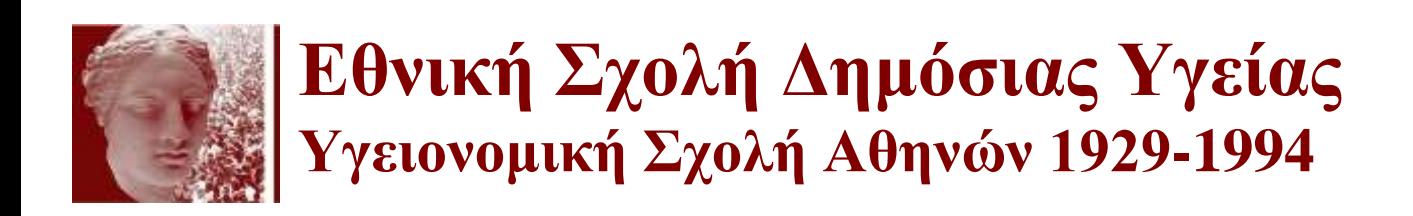

# **Οδηγός Υποβολής**

Ηλεκτρονική Υποβολή Αιτήσεων για τo Πρόγραμμα Μεταπτυχιακών Σπουδών ΔΙΟΙΚΗΣΗΣ ΥΠΗΡΕΣΙΩΝ ΥΓΕΙΑΣ (μερικής φοίτησης) Διετούς διάρκειας - 3<sup>ης</sup> - 4<sup>ης</sup> Υ.Πε.

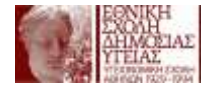

# Εισαγωγή

Τη διετία 2015-2017, θα γίνουν δεκτοί να φοιτήσουν, στο Πρόγραμμα Μεταπτυχιακών Σπουδών (ΠΜΣ) **Διοίκησης Υπηρεσιών Υγείας,** μερικής φοίτησης (διετούς διάρκειας), της Εθνικής Σχολής Δημόσιας Υγείας (ΕΣΔΥ) πενήντα (50) στελέχη φορέων παροχής υπηρεσιών υγείας της 3<sup>ης</sup> & 4<sup>ης</sup> Υ.Πε., πτυχιούχοι Ανώτατων Εκπαιδευτικών Ιδρυμάτων (Πανεπιστημίων και ΤΕΙ) σχετικών με Επιστήμες Διοίκησης και Οικονομίας, Υγείας, Βιολογικές, Θετικές επιστήμες, Κοινωνικές, Ανθρωπιστικές και Πολιτικές Επιστήμες, Νομικών και Πολυτεχνικών Σχολών, για την απόκτηση Μεταπτυχιακού Διπλώματος Ειδίκευσης (ΜΔΕ) στη Διοίκηση Υπηρεσιών Υγείας.

Η υποβολή των αιτήσεων των υποψηφίων για το εν λόγω ΠΜΣ γίνεται **ΜΟΝΟ ΗΛΕΚΤΡΟΝΙΚΑ**, **έως και τις 8 Μαρτίου 2015**, μέσω της ιστοσελίδας της ΕΣΔΥ (**[www.esdy.edu.gr](http://www.esdy.edu.gr/)**).

Παρακαλούμε, πριν συμπληρώσετε ηλεκτρονικά την αίτηση, διαβάστε προσεκτικά την προκήρυξη και τις οδηγίες ηλεκτρονικής υποβολής της αίτησης για την αποφυγή λαθών επί της διαδικασίας.

## **Δημιουργία Λογαριασμού Χρήστη**

Απαραίτητη προϋπόθεση για την ηλεκτρονική υποβολή της αίτησης αποτελεί η εγγραφή σας στην Διαδικτυακή Πύλη της ΕΣΔΥ.

Εάν είστε ήδη εγγεγραμμένος χρήστης, δηλαδή εάν έχετε προμηθευτεί «Όνομα Χρήστη» και «Κωδικό Πρόσβασης», παρακαλούμε μεταβείτε απ' ευθείας στο επόμενο βήμα της εισόδου στην εφαρμογή ηλεκτρονικής υποβολής της αίτησης (σελ. 4).

1) Για τη δημιουργία λογαριασμού χρήστη, επισκεφτείτε την αρχική σελίδα (www.esdy.edu.gr) (οθόνη 1) και κάτω αριστερά, πατήστε το σύνδεσμο «Δημιουργία Λογαριασμού» < 1. Θα οδηγηθείτε στη σελίδα Εγγραφής Χρηστών (οθόνη 2).

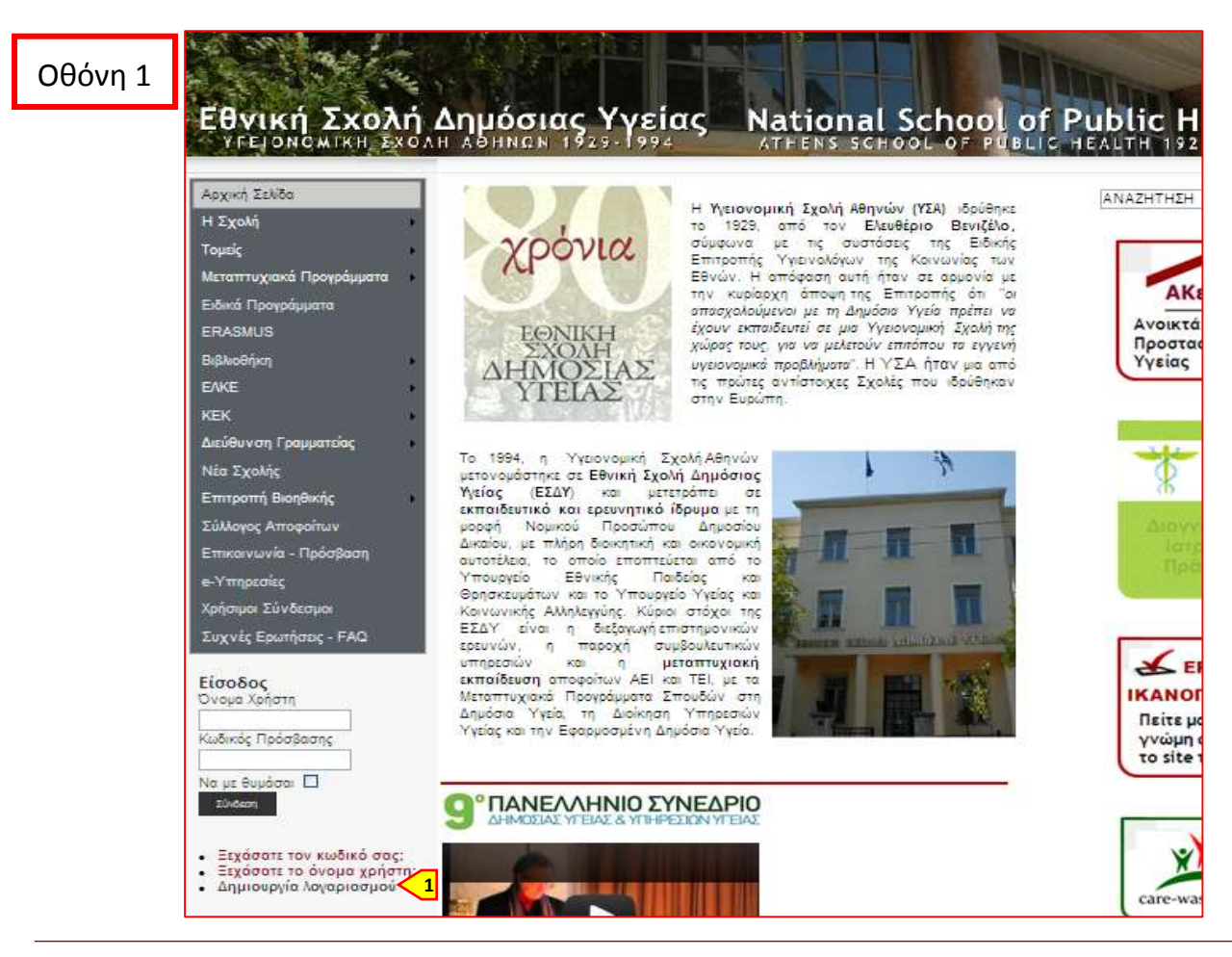

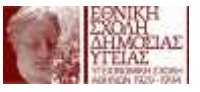

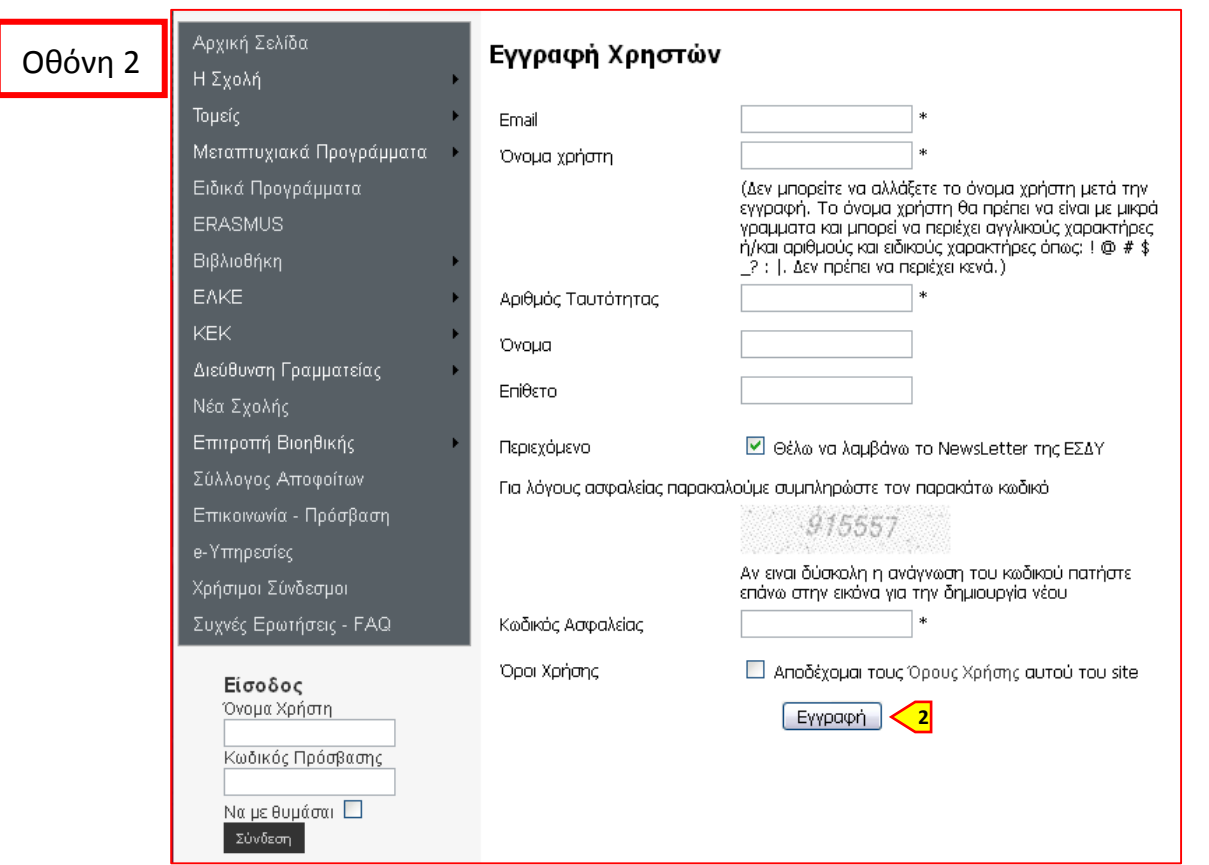

2) Στη σελίδα αυτή, συμπληρώστε ΟΛΑ τα πεδία της φόρμας εγγραφής (οθόνη 2), σύμφωνα με τις οδηγίες, δίνοντας ιδιαίτερη προσοχή στη συμπλήρωση των πεδίων με τον αστερίσκο (\*), τα οποία πρέπει να τα συμπληρώσετε ΥΠΟΧΡΕΩΤΙΚΑ!

Επιπλέον:

- i. Παρακαλούμε, κατά τη συμπλήρωση των πεδίων, να ακολουθείτε έναν ενιαίο τρόπο: ΜΕ ΚΕΦΑΛΑΙΑ (εξαιρείται η αναγραφή του e-mail).
- ii. Γράψτε με ΚΕΦΑΛΑΙΑ ΕΛΛΗΝΙΚΑ, στα πεδία «Όνομα» και «Επίθετο», όπως αυτά εμφανίζονται επισήμως στην ταυτότητά σας. ΜΗΝ χρησιμοποιείτε υποκοριστικά.

Όταν είστε απολύτως βέβαιοι για την ορθότητα των στοιχείων σας που έχετε δηλώσει, παρακαλούμε πατήστε το κουμπί «Εγγραφή».  **2**

3) Εάν η εγγραφή σας είναι επιτυχής, θα εμφανιστεί το μήνυμα «Ευχαριστούμε για την εγγραφή σας στο esdy.gr». Στη συνέχεια, το σύστημα, αυτόματα, μέσω του λογαριασμού «do-notreply noreply» θα σας αποστείλει, στη διεύθυνση ηλεκτρονικού ταχυδρομείου που έχετε δηλώσει, ένα μήνυμα με θέμα «Πληροφορίες Ενεργοποίησης Λογαριασμού», το όνομα χρήστη (username) και τον προσωπικό κωδικό σας (password). Το μήνυμα είναι αυτοματοποιημένο και είναι απενεργοποιημένη η λειτουργία της απάντησης σε αυτό.

## **Παρατήρηση:**

Παρακαλούμε να λάβετε υπόψη σας το ενδεχόμενο ότι η αποστολή του μηνύματος ίσως καθυστερήσει λίγο για τεχνικούς λόγους. Εάν η παραλαβή του σχετικού μηνύματος καθυστερήσει περισσότερο από 2 ημέρες παρακαλούμε εξετάστε το ενδεχόμενο το μήνυμα να έχει καταχωρηθεί αυτόματα στον φάκελο των ανεπιθύμητων μηνυμάτων σας (spam, junk) ή επικοινωνήστε με το Γραφείο Πληροφορικής της ΕΣΔΥ ([it.consultant@esdy.edu.gr,](mailto:it.consultant@esdy.edu.gr) τηλ. 213-2010137, 138).

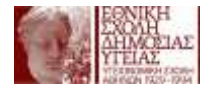

# **Ηλεκτρονική Υποβολή της Αίτησης**

Εφόσον έχετε αποκτήσει το Όνομα Χρήστη και τον Κωδικό Πρόσβασης και έχετε διαθέσιμα όλα τα απαραίτητα στοιχεία και δικαιολογητικά που αναφέρει η προκήρυξη (π.χ. τα αρχεία με την υπεύθυνη δήλωση και την αναλυτική βαθμολογία), μπορείτε να προχωρήσετε στο επόμενο στάδιο της υποβολής της ηλεκτρονικής αίτησης.

## **ΠΡΟΣΟΧΗ**

**Ο χρόνος παραμονής σε κάθε βήμα της ηλεκτρονικής αίτησης δεν θα πρέπει να υπερβαίνει τα 40 λεπτά αδρανούς κατάστασης**, οπότε, πριν προχωρήσετε στην διαδικασία συμπλήρωσης της ηλεκτρονικής αίτησης θα πρέπει πρώτα να έχετε διαβάσει προσεκτικά την προκήρυξη και τις οδηγίες υποβολής ώστε να μην αντιμετωπίσετε προβλήματα.

## **1) Είσοδος στο σύστημα, μετά την αρχική εγγραφή:**

Επιστρέφετε ξανά στην αρχική σελίδα και στο πεδίο της εισόδου στη διαδικτυακή πύλη της ΕΣΔΥ (αριστερά, κάτω από το κεντρικό μενού) συμπληρώνετε τα πεδία «Όνομα Χρήστη»  **3** και «Κωδικός Πρόσβασης».  **4**

Μπορείτε να ενεργοποιήσετε τη δυνατότητα να βρίσκεστε συνεχώς στο σύστημα επιλέγοντας το «Να με θυμάσαι» (ενεργοποίηση cookies). Διαφορετικά, αν εισέλθετε στο σύστημα και  **5** δεν το χρησιμοποιήσετε για 40', αποσυνδέεστε αυτόματα. Για να συνδεθείτε με το σύστημα ηλεκτρονικής υποβολής των αιτήσεων πατήστε το κουμπί «Σύνδεση».  **6**

Αφού εισέλθετε στην περιοχή εγγεγραμμένων χρηστών, θα σας εμφανιστεί η Οθόνη 3.

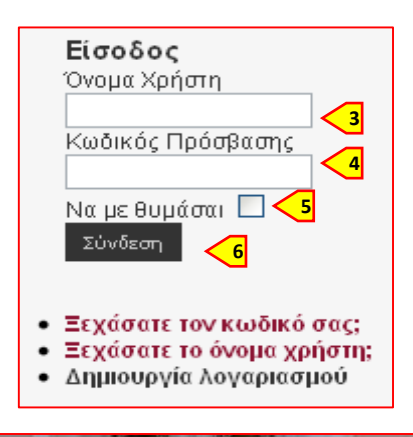

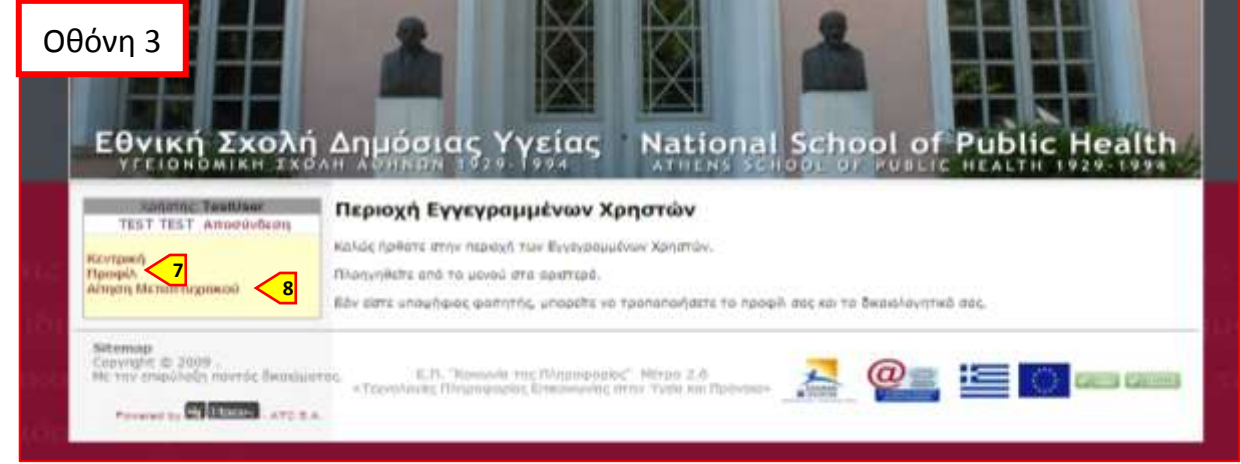

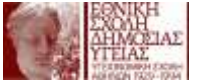

- **2) Από το μενού επιλογών (αριστερά):**
- **i.** Επιλέγοντας το σύνδεσμο **«Προφίλ»**, εισέρχεστε στη σελίδα με τη φόρμα των στοιχείων  **7** σας. Παρακαλούμε, συμπληρώνετε **ΟΛΑ** τα πεδία με τα προσωπικά σας, στοιχεία,
- **ii.** Επιλέγοντας το σύνδεσμο «**Αίτηση Μεταπτυχιακού,** $\leq$ **8** εισέρχεστε στον Οδηγό (Wizard) Εγγραφής σε Μεταπτυχιακό (οθόνη 4), το οποίο αποτελείται από 5 βήματα.

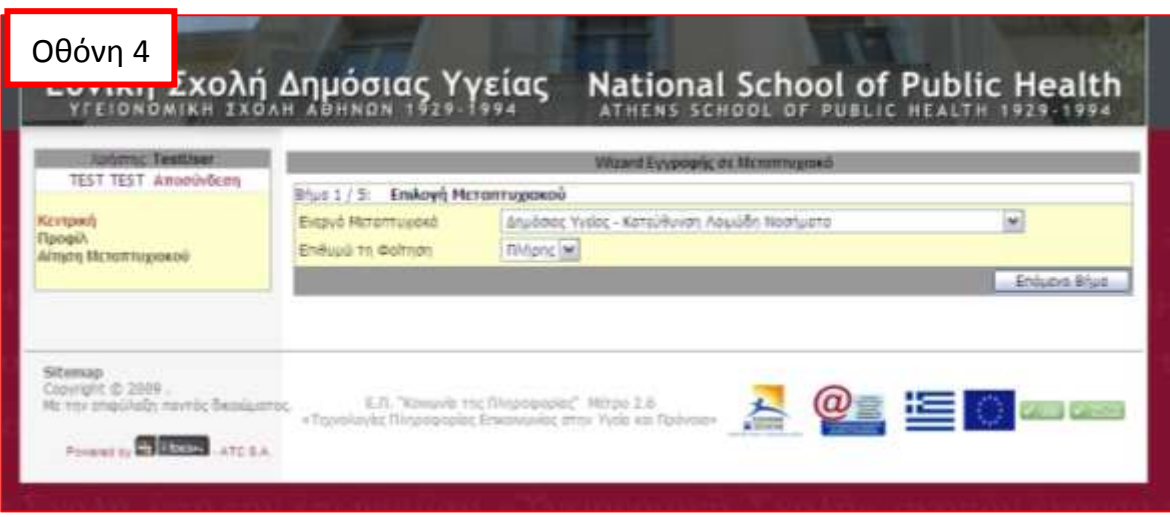

## **Οδηγός Αίτησης**

## Βήμα 1/5

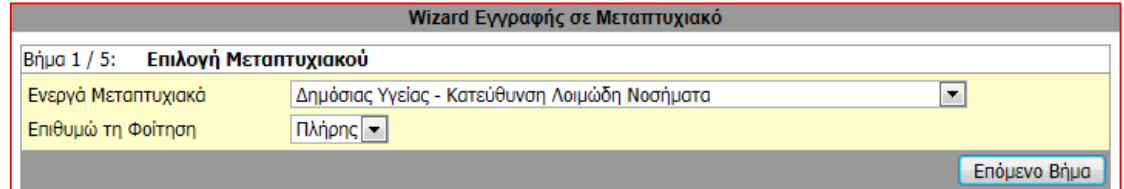

**Ενεργά Μεταπτυχιακά**: Επιλέγετε το επιθυμητό μεταπτυχιακό.

**Επιθυμώ τη Φοίτηση**: Επιλέγετε την επιθυμητή παρακολούθηση (Πλήρης ή Μερική). Πατήστε το κουμπί «Επόμενο Βήμα».

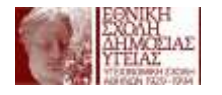

## Βήμα 2/5

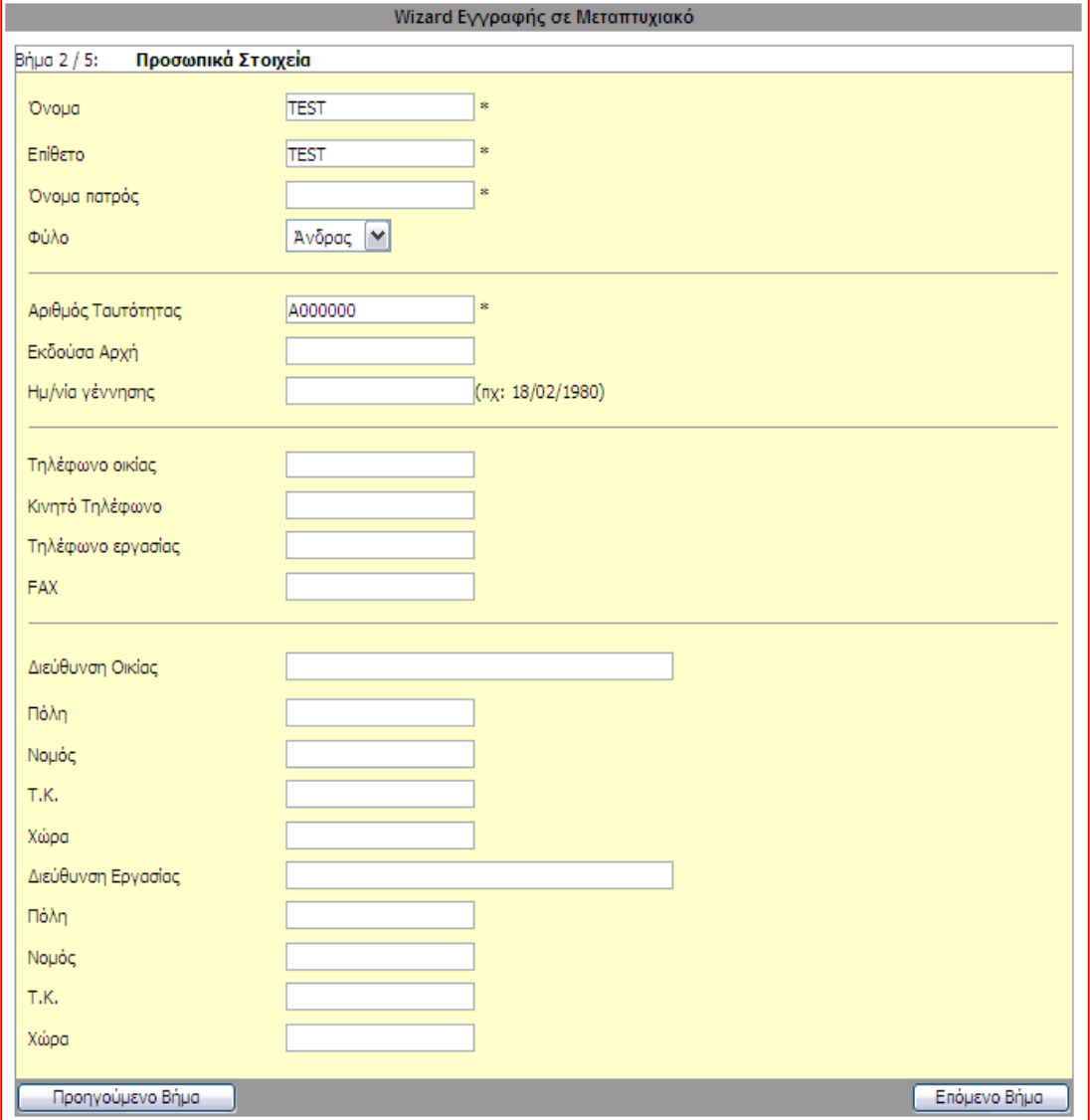

Συμπληρώνεται τα προσωπικά σας στοιχεία. Ελέγξετε ότι τα στοιχεία είναι σωστά, συμπληρώστε τυχόν κενά και πατήσετε το κουμπί «Επόμενο Βήμα».

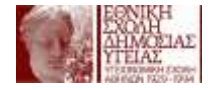

## Βήμα 3/5:

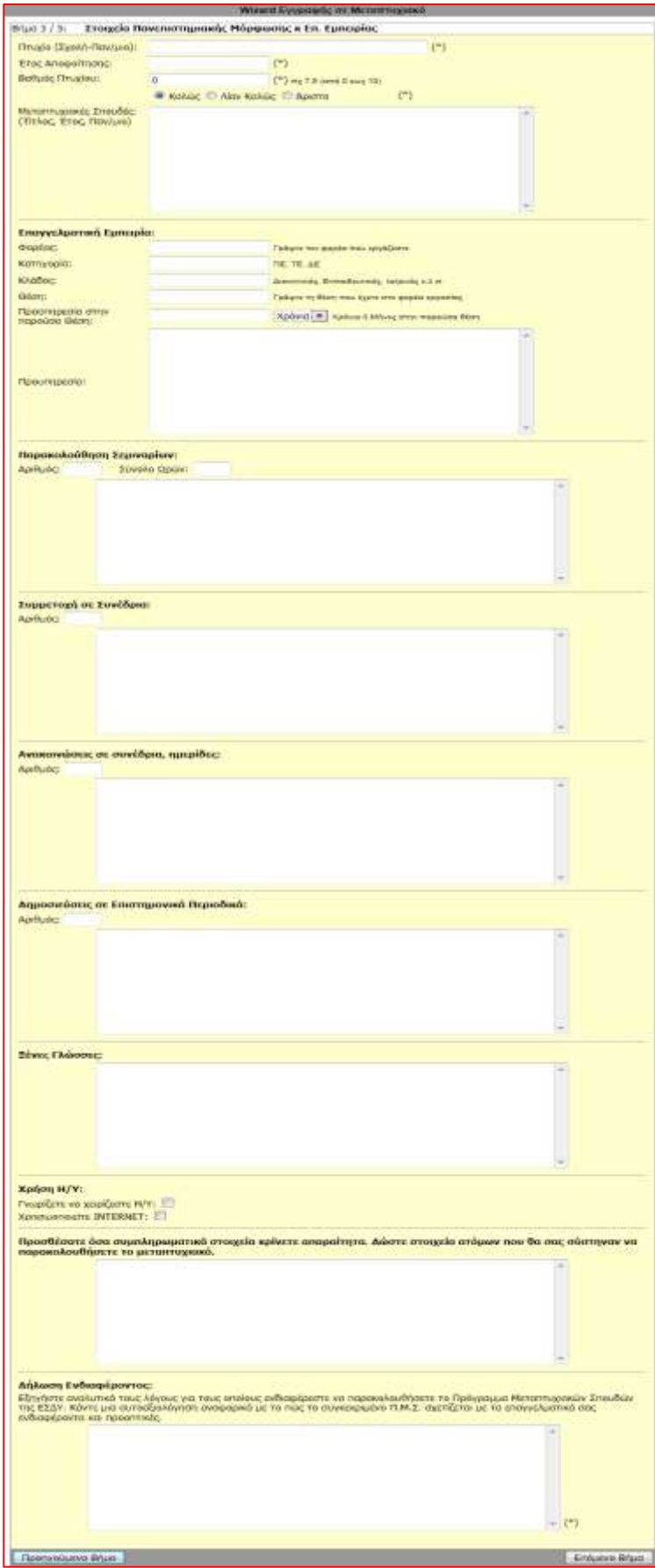

Συμπληρώστε τα στοιχεία που αφορούν στην πανεπιστημιακή σας μόρφωση και επαγγελματική εμπειρία. Εισάγετε αρχικά το Πανεπιστήμιο και εν συνεχεία την Σχολή, Τμήμα ακριβώς όπως

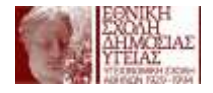

αναφέρονται στο πτυχίο σας. Ειδικά για τις Ξένες Γλώσσες, πρέπει οπωσδήποτε να αναφέρετε τον τίτλο που κατέχετε και το επίπεδο γλωσσομάθειας, με αναφορά σε κάποιο από τα αποδεικτικά γνώσης της Αγγλικής γλώσσας, όπως ορίζονται από το Α.Σ.Ε.Π. (βλ. προκήρυξη).

## **ΠΡΟΣΟΧΗ**

Παρακαλούμε, δώστε ιδιαίτερη προσοχή στη συμπλήρωση του πεδίου «ΔΗΛΩΣΗ ΕΝΔΙΑΦΕΡΟΝΤΟΣ»: πρέπει να διατυπώσετε την άποψή σας μέχρι 2.500 χαρακτήρες. Το πεδίο αυτό είναι πολύ σημαντικό για την αξιολόγησή σας!

**Δήλωση Ενδιαφέροντος**: Το κείμενο θα πρέπει να είναι έως 2.500 χαρακτήρες. Ως χαρακτήρες προσμετρούνται επίσης τα κενά, η αλλαγή γραμμής και η παράγραφος. Αν το κείμενο περιέχει αλλαγές γραμμής και παραγράφους θα πρέπει να υπολογίσετε 20 χαρακτήρες λιγότερους (δηλαδή 2.480 χαρακτήρες).

## Βήμα 4/5:

Στο βήμα αυτό και στη σχετική οθόνη (οθόνη 5) πρέπει να επισυνάψετε αρχεία (σε μορφή .pdf) που αφορούν τη μόρφωση και την εκπαιδευτική σας εμπειρία.

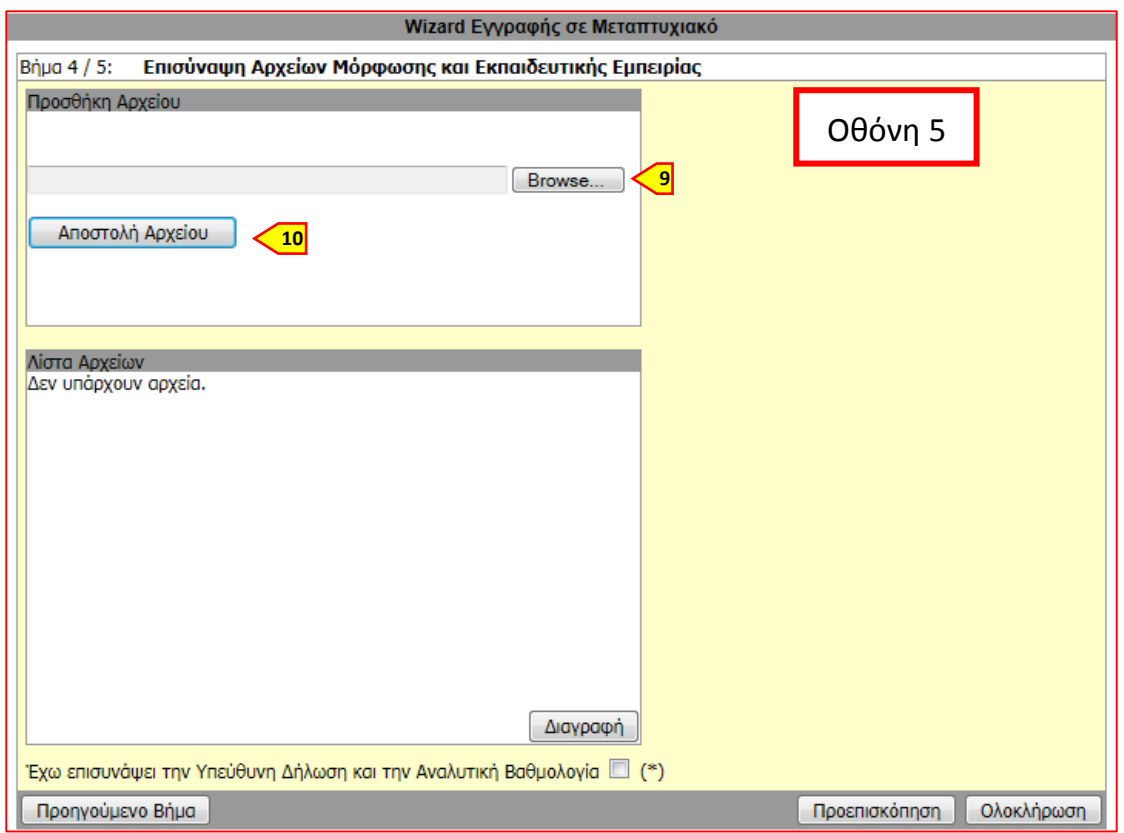

## **Πρέπει ΟΠΩΣΔΗΠΟΤΕ να επισυνάψετε τα εξής δικαιολογητικά:**

- Υπεύθυνη δήλωση του Ν. 1599/86 (υπογεγραμμένη), όπου θα δηλώνετε ότι όσα γράφετε στην ηλεκτρονική αίτηση είναι αληθή και αποδεικνύονται με πιστοποιητικά. Την ίδια υπεύθυνη δήλωση πρέπει να την προσκομίσετε κατά την προσέλευσή σας στη συνέντευξη.
- Αντίγραφο του βασικού τίτλου σπουδών σας, στο οποίο να αναγράφεται ο ακριβής βαθμός, η ημερομηνία και το έτος κτήσης αυτού. Σε περίπτωση που ο βαθμός εκφράζεται

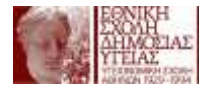

μόνο με αξιολογικό χαρακτηρισμό ή με ακέραιο αριθμό πρέπει να υποβάλλετε και βεβαίωση ή πιστοποιητικό αναλυτικής βαθμολογίας της οικείας σχολής για τον ακριβή αριθμητικό βαθμό με δύο δεκαδικά ψηφία.

**Εάν ο τίτλος έχει αποκτηθεί στην αλλοδαπή απαιτείται:** α) Επίσημη μετάφραση του τίτλου σπουδών και β) πιστοποιητικό αναγνώρισης από ΔΟΑΤΑΠ περί ισοτιμίας ή ισοτιμίας και αντιστοιχίας καθώς και αντιστοιχία της βαθμολογικής κλίμακας αυτών με την βαθμολογική κλίμακα των ημεδαπών τίτλων .

Μια (1) πρόσφατη έγχρωμη φωτογραφία ταυτότητας ( σε μορφή .gif, .jpeg, .png)

## **Για να επισυνάψτε ένα αρχείο:**

Επιλέγετε το πλήκτρο Browse (Αναζήτηση) $\leq$ 9 . Πλοηγηθείτε στον υπολογιστή σας και βρείτε το αρχείο που θέλετε να επισυνάψετε. Το επιλέγετε και στη συνέχεια επιλέξτε το πλήκτρο «Αποστολή Αρχείου» ζεοθόνη 5). Όταν το αρχείο εισέλθει στην αίτηση θα εμφανιστεί στη Λίστα Αρχείων. Επαναλαμβάνετε τη διαδικασία για κάθε αρχείο που θέλετε να επισυνάψετε. Η επισύναψη του αρχείου θέλει κάποιο χρόνο ανάλογα με την ταχύτητα της σύνδεσης σας.

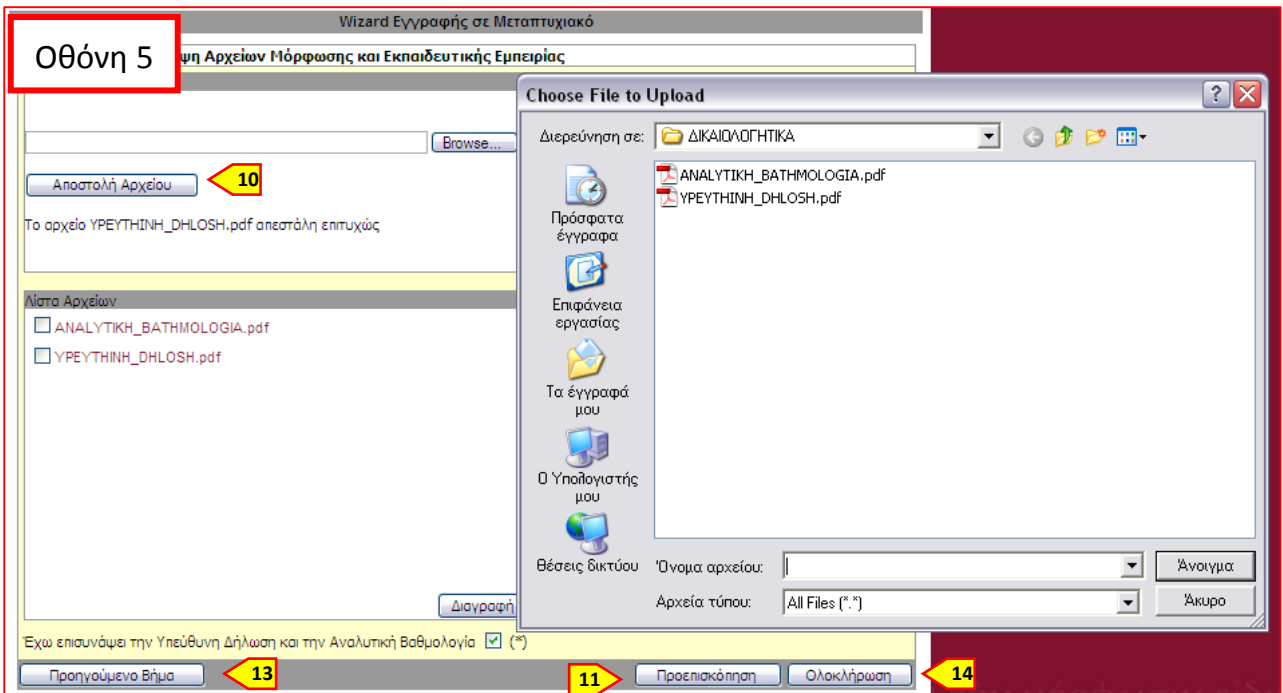

**Όσον αφορά τα ονόματα των αρχείων που επισυνάπτετε, υπάρχουν οι ακόλουθοι περιορισμοί:**

- 1. Θα πρέπει να είναι όσο το δυνατόν μικρότερα.
- 2. Θα πρέπει να είναι με **λατινικούς χαρακτήρες** και όχι ελληνικούς.
- 3. Αν αποτελείται από πολλές λέξεις **να μην χωρίζονται με κενό,** αλλά με το σύμβολο \_ (π.χ. analutiki\_vathmologia.pdf)
- 4. Το όνομα **ΔΕΝ** θα πρέπει να περιέχει ειδικούς χαρακτήρες π.χ. @ , ' , " , \$, κλπ.

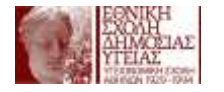

#### **ΠΡΟΣΟΧΗ**

**Αν πατήσετε το κουμπί «Ολοκλήρωση» (οθόνη 5), δεν θα έχετε πλέον τη δυνατότητα να 14 αλλάξετε στοιχεία της αίτησή σας.**

Όταν ολοκληρώσετε την διαδικασία επισύναψης των αρχείων, πατήστε το κουμπί «Προεπισκόπηση» ζεειριν οθόνη 5), για να ελέγξετε την ορθότητα των στοιχείων που έχετε εισάγει στην ηλεκτρονική σας αίτηση. Θα οδηγηθείτε στην οθόνη 6.

Από εδώ, μπορείτε να εκτυπώσετε την αίτησή σας πατώντας το αντίστοιχο κουμπί.  **12**

Εάν επιθυμείτε να διορθώσετε κάποιο από τα στοιχεία της Αίτησής σας, ξαναγυρίστε στην οθόνη 5 και επιλέξτε το κουμπί «Προηγούμενο Βήμα».  **13**

Για να προχωρήσετε στην ΟΡΙΣΤΙΚΗ υποβολή της αίτησης, πατήστε το κουμπί «Ολοκλήρωση», στην οθόνη 5.

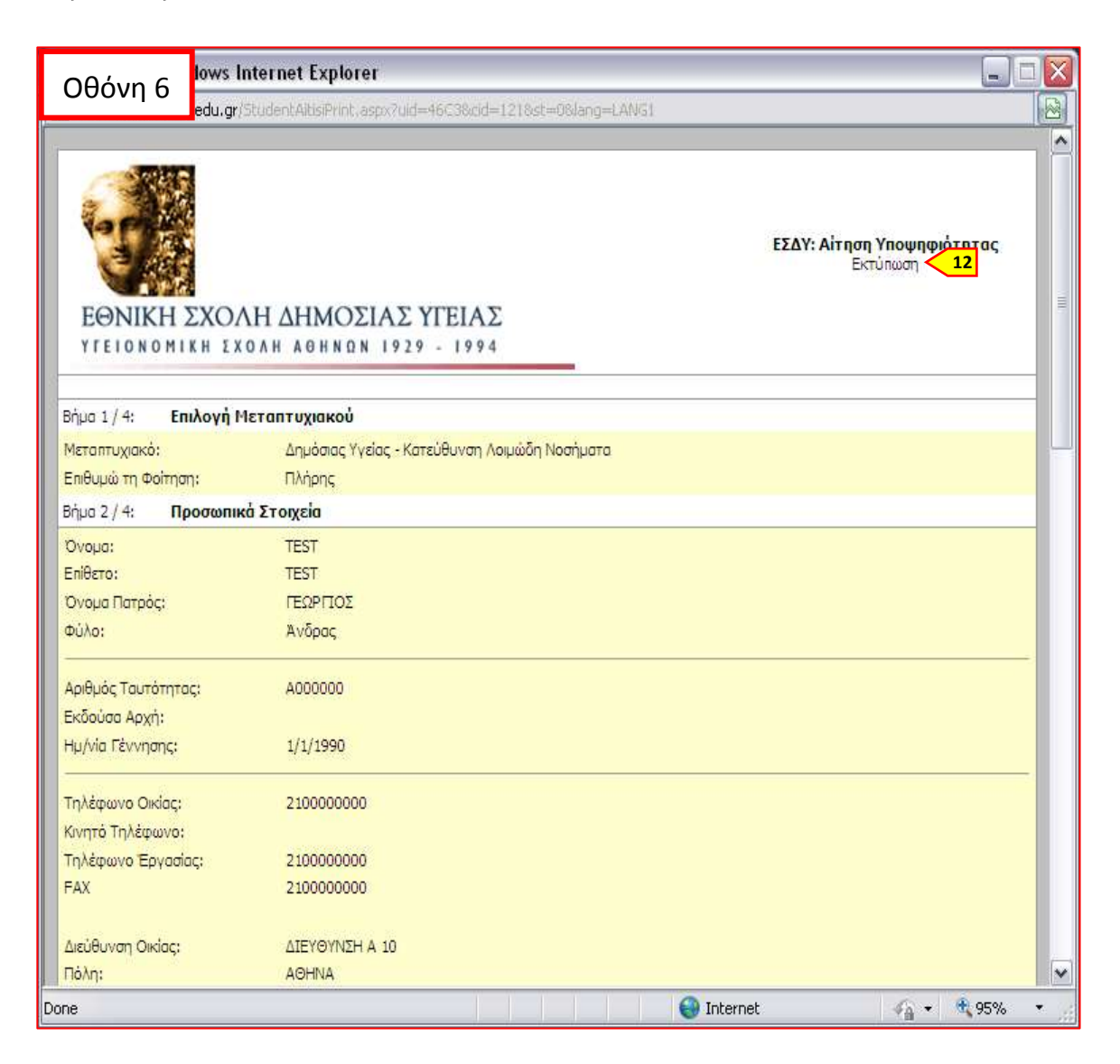

**14**

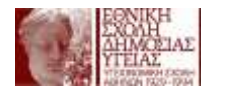

## Βήμα 5/5

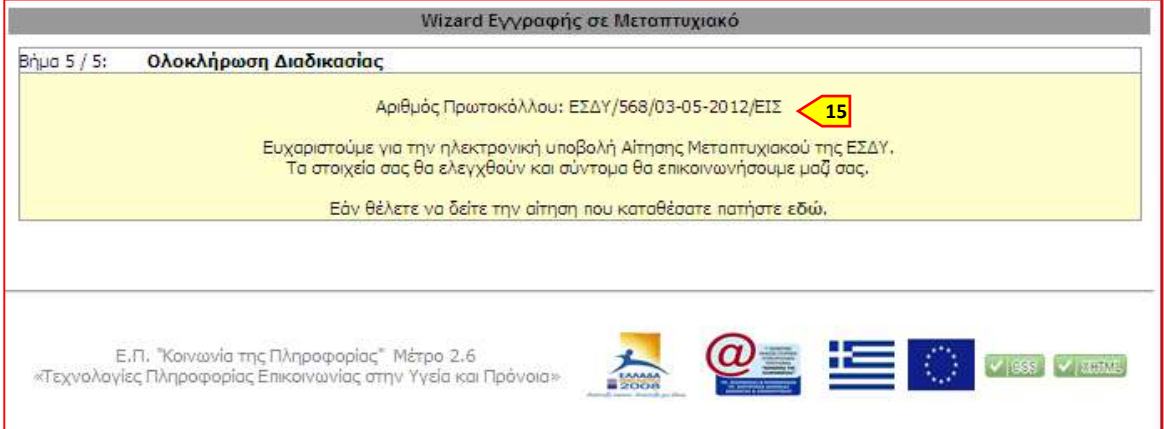

Το σύστημα σας ενημερώνει για την επιτυχή ολοκλήρωση της υποβολής της ηλεκτρονικής σας αίτησης και για τον αριθμό πρωτοκόλλου της αίτησής σας.  **15**

Παρακαλούμε σημειώστε τον ώστε να διευκολυνθείτε στην επικοινωνία σας με την Γραμματεία της ΕΣΔΥ.

Εάν επιθυμείτε να δείτε την αίτησή σας, μπορείτε να συνδεθείτε ξανά στο σύστημα από την περιοχή της εισόδου εγγεγραμμένων χρηστών και να επιλέξετε το μενού «Αίτηση Μεταπτυχιακού» (οθόνη 7). Στη συνέχεια, πατήστε στο σχετικό σύνδεσμο «πατήστε εδώ»  **16 17** και μπορείτε να δείτε την αίτησή σας και τον αριθμό πρωτοκόλλου <mark>< 18</mark> (οθόνη 8).

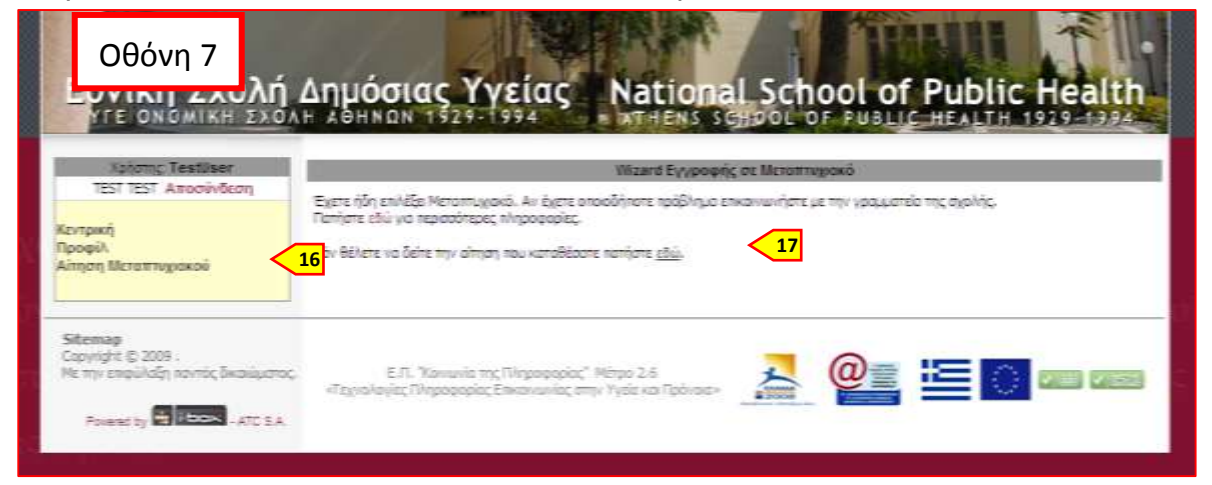

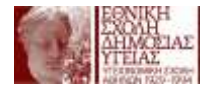

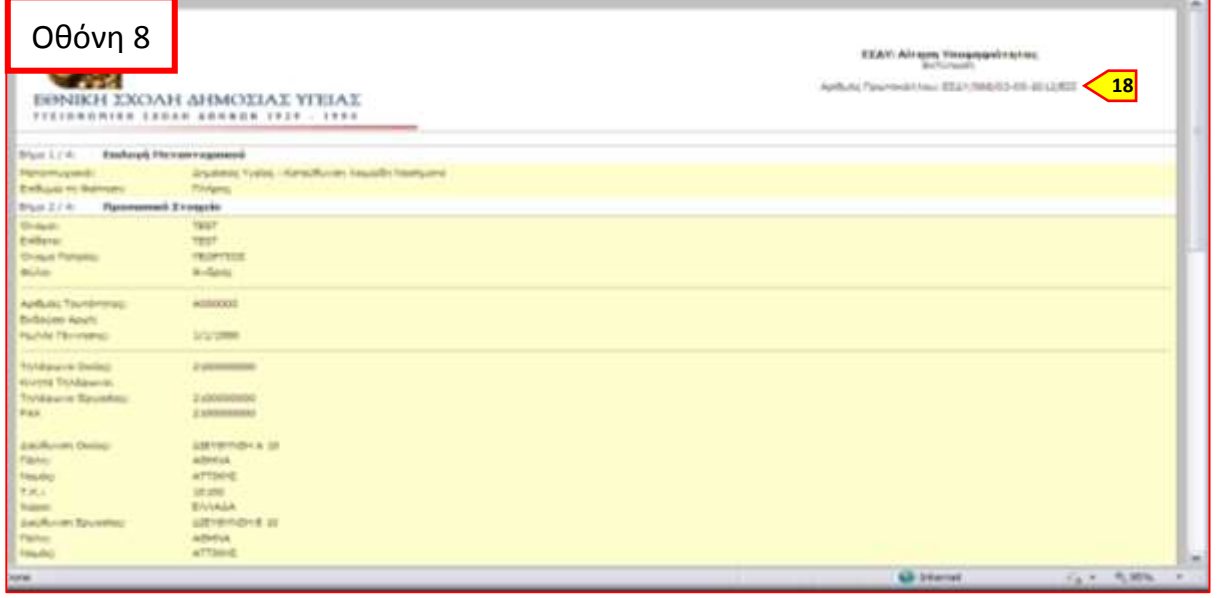

## **Επικοινωνία**

Για οποιαδήποτε επιπλέον πληροφορία ή διευκρίνιση χρειαστείτε, παρακαλούμε όπως επικοινωνήσετε με τα αρμόδια γραφεία της Εθνικής Σχολής Δημόσιας Υγείας.

**Για θέματα που αφορούν τα Μεταπτυχιακά Προγράμματα και την Προκήρυξη:**

Γραφείο Εκπαίδευσης: Τηλέφωνο: 2132010105-108 E-mail: [education@esdy.edu.gr](mailto:education@esdy.edu.gr)

**Για θέματα που αφορούν την ηλεκτρονική φόρμα αίτησης:** Γραφείο Πληροφορικής: Τηλέφωνο: 2132010137-138

E-mail: [it.support@esdy.edu.gr](mailto:it.support@esdy.edu.gr)